## PANDUAN PENDAFTARAN AKUN SPADA INDONESIA MELALUI LEARNING MANAGEMENT SYSTEM (LMS) UNIVERSITAS MURIA KUDUS "SUNAN"

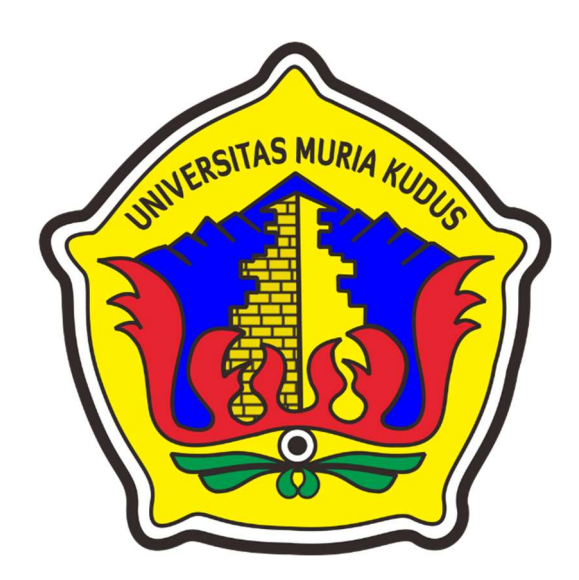

## UPT PUSAT SISTEM INFORMASI UNIVERSITAS MURIA KUDUS 2021

## 1. Pendaftaran Akun SPADA INDONESIA

a) Email yang digunakan untuk melakukan pendaftaran SPADA INDONESIA sama dengan email yang digunakan pada Learning Management System (LMS) "SUNAN". Untuk melakukan update email di Sunan dapat melalui Profile – Details – Edit Profile.

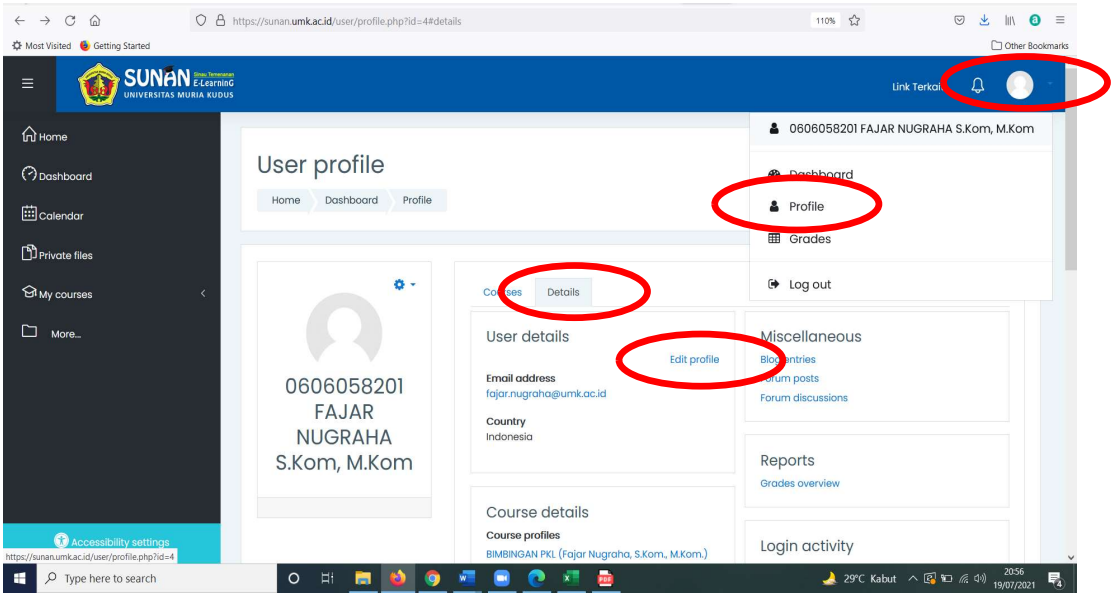

b) Update email institusi ( @umk.ac.id) di "SUNAN"

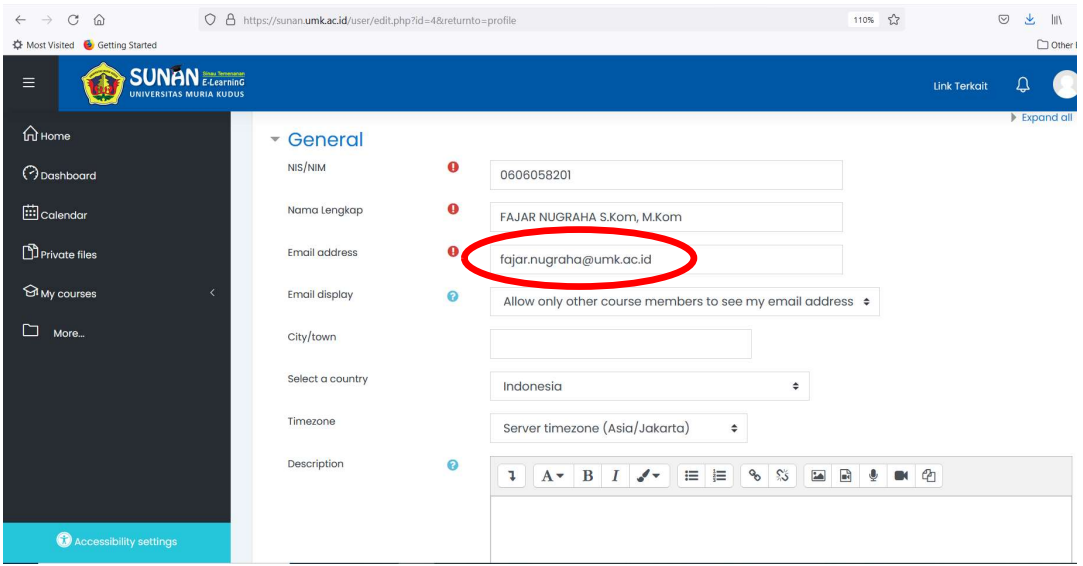

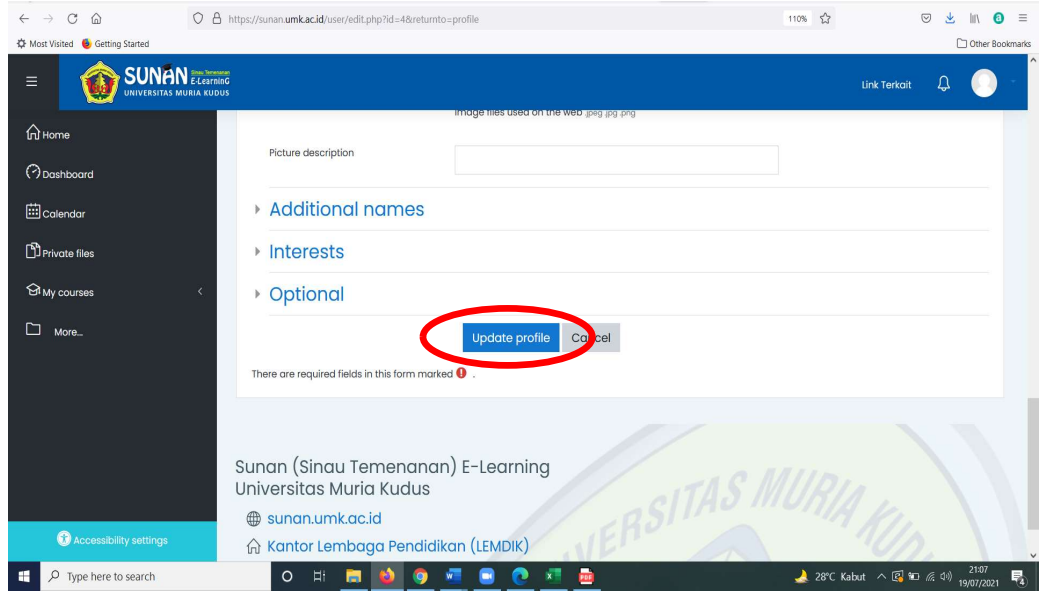

c) Setelah melakukan update email di "SUNAN" dilanjutkan dengan pendaftaran akun SPADA INDONESIA.

Untuk melakukan pendaftaran akun SPADA INDONESIA dapat dilakukan melalui halaman "Home" LMS UMK "SUNAN"

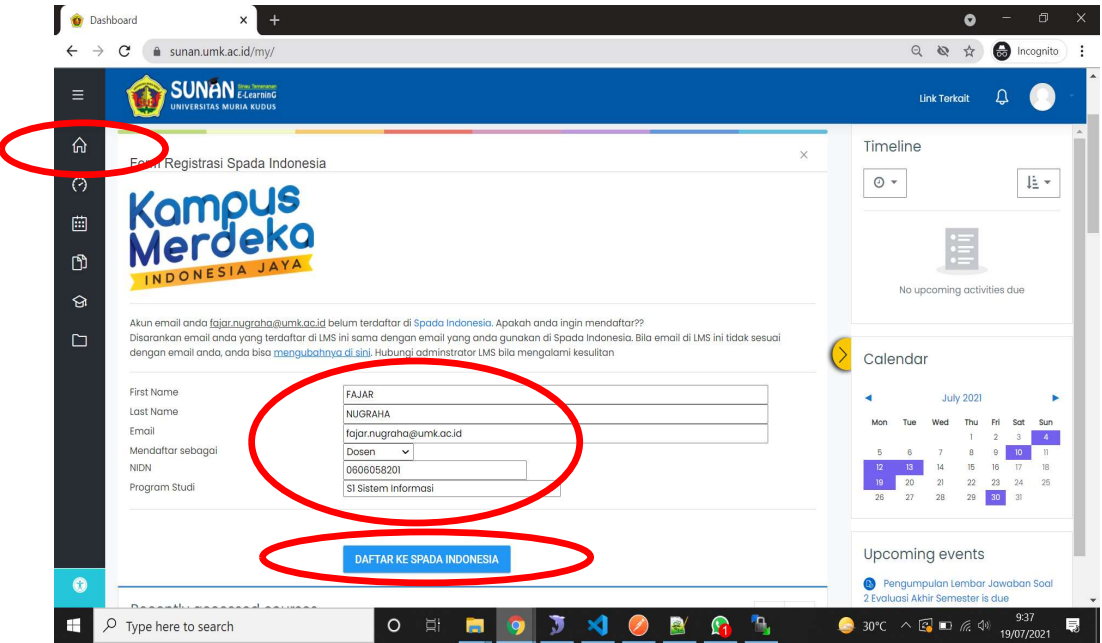

- d) Pengisian identitas disesuaikan dengan nama yang terdaftar pada halaman https://pddikti.kemdikbud.go.id/dosen
- e) Isikan semua data yang meliputi First Name\*, Last Name\*, Email\*\*, Mendaftar sebagai, NIDN dan Program Studi kemudian dilanjutkan DAFTAR KE SPADA INDONESIA.

\*Pengisian Nama Tanpa Gelar

\*\*Email yang digunakan sama dengan email di Profil SUNAN

f) Dilanjutkan untuk konfirmasi pendaftaran dengan melakukan pengisian Password akun SPADA INDONESIA – Login.

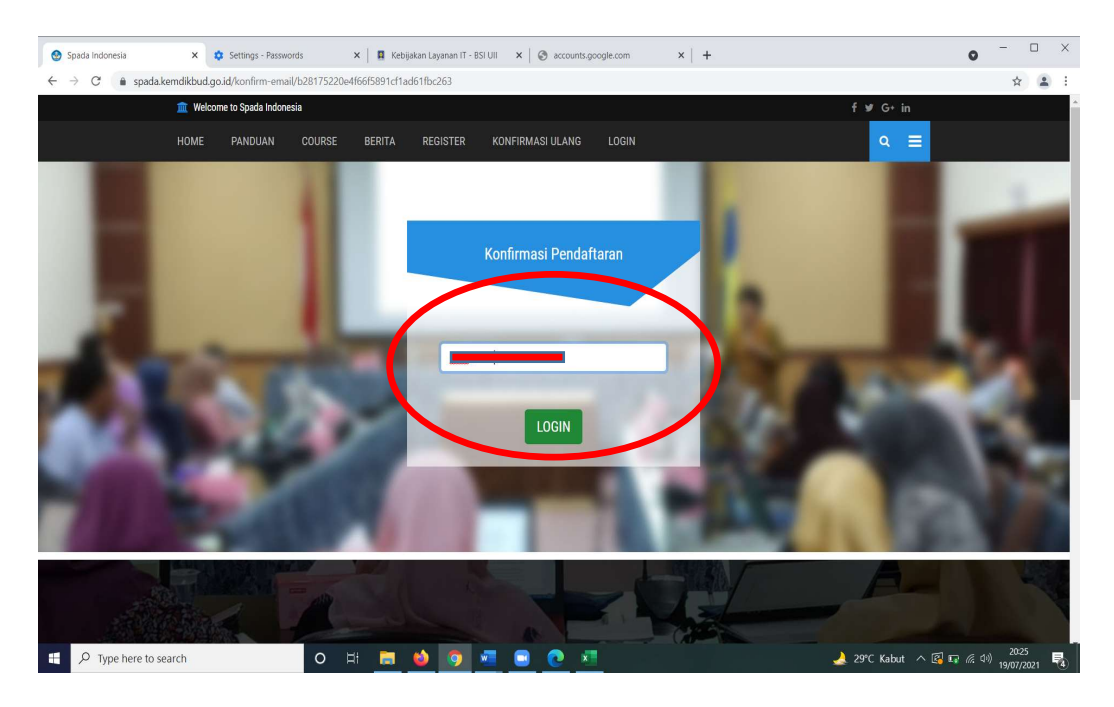

- 2. Pengisian Kuesioner (Angket Spada Indonesia)
	- a) Jika telah melakukan pendaftaran, selanjutnya dapat kembali ke halaman "SUNAN" untuk melakukan pengisian Kuesioner (Angket Spada Indonesia).

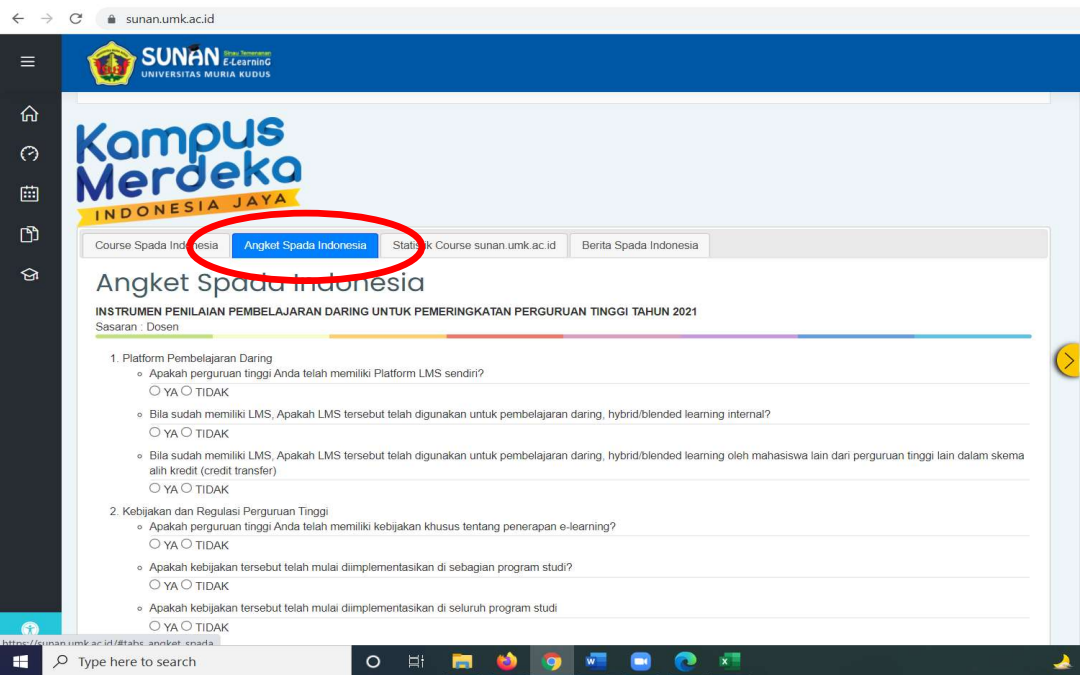

b) Pengisian kuesioner (Angket Spada Indonesia) diakhiri dengan "Kirim Angket"

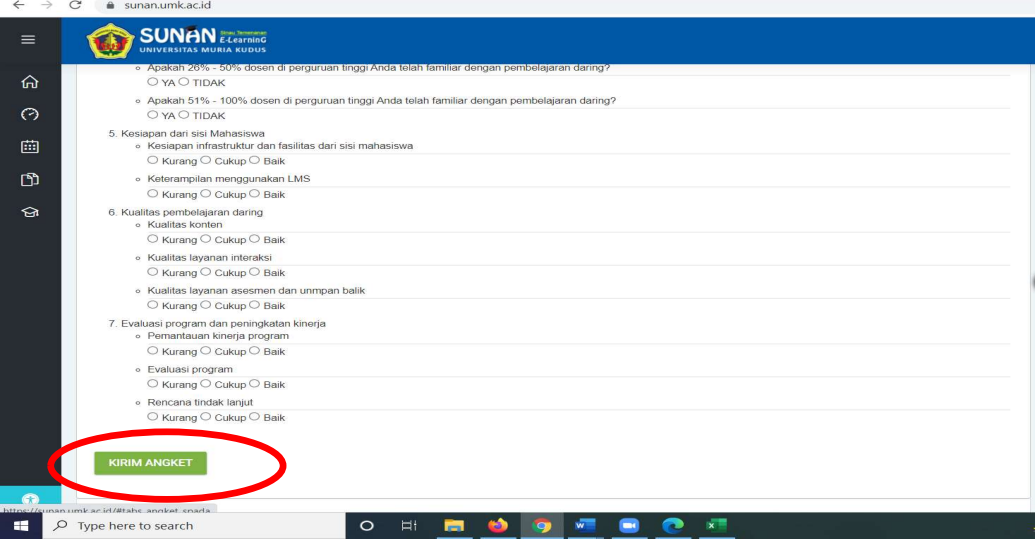